#### 知 【MVS】华为交换机多VPN实例ISIS典型组网配置案例

[网络相关](https://zhiliao.h3c.com/questions/catesDis/2089) **[韦家宁](https://zhiliao.h3c.com/User/other/174870)** 1天前 发表

## 组网及说明

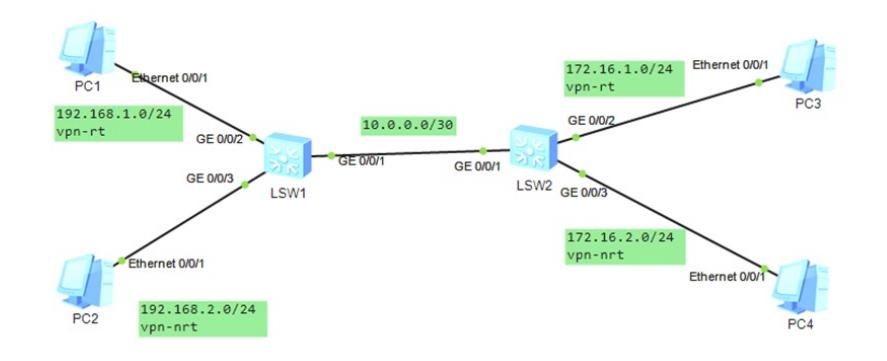

本案例采用ENSP模拟器的华为交换机部署多VPN实例ISIS典型案例,为了实现业务的相互隔离,拟采 用多VPN实例的方式来满足需求,全网采用多VPN实例ISIS实现互通。

# 配置步骤

- 1、按照网络拓扑图配置IP地址。
- 2、配置多VPN实例ISIS。

# 配置关键点

### LSW1:

<Huawei>u t m Info: Current terminal monitor is off. <Huawei>u t d Info: Current terminal debugging is off. <Huawei>system Enter system view, return user view with Ctrl+Z. [Huawei]sysname LSW1 [LSW1]vlan 10 [LSW1-vlan10]quit [LSW1]vlan 20 [LSW1-vlan20]quit [LSW1]vlan 100 [LSW1-vlan100]quit [LSW1]vlan 200 [LSW1-vlan200]quit [LSW1]int gi 0/0/2 [LSW1-GigabitEthernet0/0/2]po li acc [LSW1-GigabitEthernet0/0/2]po de vlan 10 [LSW1-GigabitEthernet0/0/2]quit [LSW1]int gi 0/0/3 [LSW1-GigabitEthernet0/0/3]po li acc [LSW1-GigabitEthernet0/0/3]po de vlan 20 [LSW1-GigabitEthernet0/0/3]quit [LSW1]int gi 0/0/1 [LSW1-GigabitEthernet0/0/1]po li tr [LSW1-GigabitEthernet0/0/1]undo po tr all vlan 1 [LSW1-GigabitEthernet0/0/1]po tr all vlan 100 200 [LSW1-GigabitEthernet0/0/1]quit 配置多VPN实例相关部署

[LSW1]ip vpn-instance vpn-rt [LSW1-vpn-instance-vpn-rt]route-distinguisher 100:1 [LSW1-vpn-instance-vpn-rt-af-ipv4]vpn-target 100:1 both [LSW1-vpn-instance-vpn-rt-af-ipv4]quit [LSW1-vpn-instance-vpn-rt]quit

[LSW1]ip vpn-instance vpn-nrt [LSW1-vpn-instance-vpn-nrt]route-distinguisher 200:1 [LSW1-vpn-instance-vpn-nrt-af-ipv4]vpn-target 200:1 both [LSW1-vpn-instance-vpn-nrt-af-ipv4]quit [LSW1-vpn-instance-vpn-nrt]quit

[LSW1]isis 1 vpn-instance vpn-rt [LSW1-isis-1]is-level level-1-2 [LSW1-isis-1]network-entity 10.0000.0000.0001.00 [LSW1-isis-1]quit [LSW1]isis 2 vpn-instance vpn-nrt [LSW1-isis-2]is-level level-1-2 [LSW1-isis-2]network-entity 10.0000.0000.0001.00 [LSW1-isis-2]quit

[LSW1]int vlan 10 [LSW1-Vlanif10]ip binding vpn-instance vpn-rt [LSW1-Vlanif10]ip address 192.168.1.1 24 [LSW1-Vlanif10]isis enable 1 [LSW1-Vlanif10]quit [LSW1]int vlan 20 [LSW1-Vlanif20]ip binding vpn-instance vpn-nrt [LSW1-Vlanif20]ip address 192.168.2.1 24 [LSW1-Vlanif20]isis enable 2 [LSW1-Vlanif20]quit [LSW1]int vlan 100 [LSW1-Vlanif100]ip binding vpn-instance vpn-rt [LSW1-Vlanif100]ip address 10.0.0.1 30 [LSW1-Vlanif100]isis enable 1 [LSW1-Vlanif100]quit [LSW1]int vlan 200 [LSW1-Vlanif200]ip binding vpn-instance vpn-nrt [LSW1-Vlanif200]ip address 10.0.0.1 30 [LSW1-Vlanif200]isis enable 2 [LSW1-Vlanif200]quit

### LSW2:

<Huawei>u t m Info: Current terminal monitor is off. <Huawei>u t d Info: Current terminal debugging is off. <Huawei>system Enter system view, return user view with Ctrl+Z. [Huawei]sysname LSW2 [LSW2]vlan 100 [LSW2-vlan100]quit [LSW2]vlan 200 [LSW2-vlan200]quit [LSW2]vlan 10 [LSW2-vlan10]quit [LSW2]vlan 20 [LSW2-vlan20]quit [LSW2]int gi 0/0/2 [LSW2-GigabitEthernet0/0/2]po li acc [LSW2-GigabitEthernet0/0/2]po de vlan 10 [LSW2-GigabitEthernet0/0/2]quit [LSW2]int gi 0/0/3 [LSW2-GigabitEthernet0/0/3]po li acc [LSW2-GigabitEthernet0/0/3]po de vlan 20 [LSW2-GigabitEthernet0/0/3]quit [LSW2]int gi 0/0/1

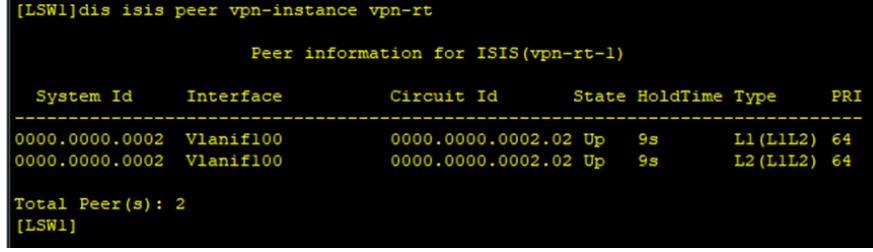

使用dis isis peer vpn-instance vpn-rt和dis isis peer vpn-instance vpn-nrt命令分别查看LSW1和LSW2

### 的isis邻居建立的情况,已完成建立。

[LSW2-Vlanif10]isis enable 1 [LSW2-Vlanif10]quit [LSW2]int vlan 20 [LSW2-Vlanif20]ip binding vpn-instance vpn-nrt [LSW2-Vlanif20]ip address 172.16.2.1 24 [LSW2-Vlanif20]isis enable 2 [LSW2-Vlanif20]quit [LSW2]int vlan 100 [LSW2-Vlanif100]ip binding vpn-instance vpn-rt [LSW2-Vlanif100]ip address 10.0.0.2 30 [LSW2-Vlanif100]isis enable 1 [LSW2-Vlanif100]quit [LSW2]int vlan 200 [LSW2-Vlanif200]ip binding vpn-instance vpn-nrt [LSW2-Vlanif200]ip address 10.0.0.2 30 [LSW2-Vlanif200]isis enable 2 [LSW2-Vlanif200]quit

[LSW2]isis 2 vpn-instance vpn-nrt [LSW2-isis-2]is-level level-1-2 [LSW2-isis-2]network-entity 10.0000.0000.0002.00 [LSW2-isis-2]quit

[LSW2-Vlanif10]ip binding vpn-instance vpn-rt [LSW2-Vlanif10]ip address 172.16.1.1 24

[LSW2]int vlan 10

[LSW2]isis 1 vpn-instance vpn-rt [LSW2-isis-1]is-level level-1-2 [LSW2-isis-1]network-entity 10.0000.0000.0002.00 [LSW2-isis-1]quit

[LSW2]ip vpn-instance vpn-nrt [LSW2-vpn-instance-vpn-nrt]route-distinguisher 200:1 [LSW2-vpn-instance-vpn-nrt-af-ipv4]vpn-target 200:1 both [LSW2-vpn-instance-vpn-nrt-af-ipv4]quit [LSW2-vpn-instance-vpn-nrt]quit

多VPN实例相关配置 [LSW2]ip vpn-instance vpn-rt [LSW2-vpn-instance-vpn-rt]route-distinguisher 100:1 [LSW2-vpn-instance-vpn-rt-af-ipv4]vpn-target 100:1 both [LSW2-vpn-instance-vpn-rt-af-ipv4]quit [LSW2-vpn-instance-vpn-rt]quit

[LSW2-GigabitEthernet0/0/1]po li tr [LSW2-GigabitEthernet0/0/1]undo po tr all vlan 1 [LSW2-GigabitEthernet0/0/1]po tr all vlan 100 200 [LSW2-GigabitEthernet0/0/1]quit

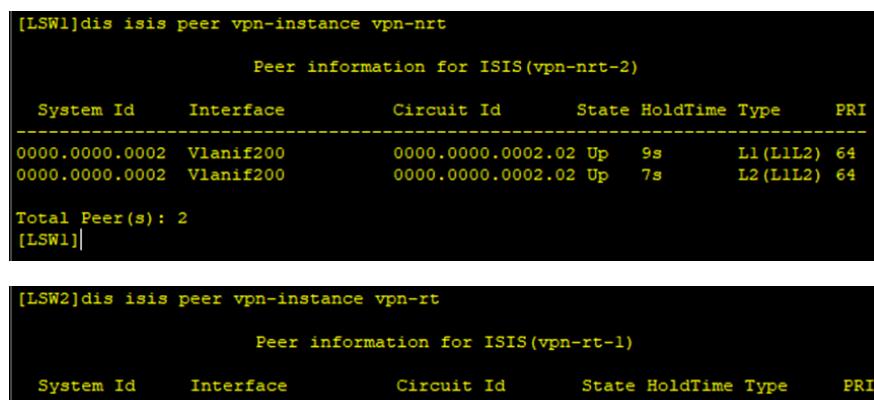

Total Peer  $(s)$ : 2  $[LSW2]$ 

0000.0000.0001 Vlanif100<br>0000.0000.0001 Vlanif100

[LSW2]dis isis peer vpn-instance vpn-nrt

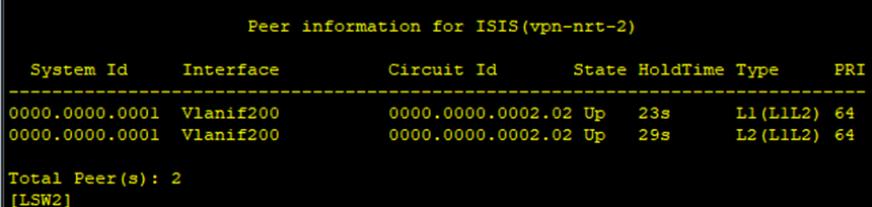

 ${\frac {0000.0000.0002.02~ \text{Up}} {0000.0000.0002.02~ \text{Up}}}$ 

 $\frac{29s}{27s}$ 

L1 (L1L2) 64<br>L2 (L1L2) 64

分别查看LSW1和LSW2的路由表,携带vpn实例的参数,已能学习到对端传递过来相应VPN实例的路 由.

```
LSW1]dis ip routing-table vpn-instance
Route Flags: R - relay, D - download to fib
Routing Tables: vpn-rt<br>Destinations: 5
                                               Routes : 5
Destination/Mask Proto Pre Cost
                                                              Flags NextHop
                                                                                               Interface
    10.0.0.0/30 Direct 0<br>10.0.0.1/32 Direct 0<br>172.16.1.0/24 ISIS-L1 15<br>192.168.1.0/24 Direct 0<br>192.168.1.1/32 Direct 0
                                                                                              Vlanif100
                                                \alpha\sqrt{2}10.0.0.1\frac{0}{20}\mathbb D127.0.0.1
                                                                                              Vlanif100
                                                                 \overline{D}10.0.0.2
                                                                                              Vlanif100
                                                                       192.168.1.1
                                                                 D
                                                                                              Vlanif10
                                                                 \overline{D}127.0.0.1
                                                                                               Vlanif10
```

```
[LSW1]
```

```
[LSW1]dis ip routing-table vpn-instance vpn-nrt
Route Flags: R - relay, D - download to fib
Routing Tables: vpn-nrt<br>Destinations: 5
                                         Routes : 5
Destination/Mask Proto Pre Cost
                                                   Flags NextHop
                                                                                  Interface
        10.0.0.0/30 Direct 0
                                                        \mathbb DVlanif200
                                                             10.0.0.110.0.0.1/32 Direct 0<br>172.16.2.0/24 ISIS-L1 15<br>192.168.2.0/24 Direct 0
                                                        \overline{D}127.0.0.1
                                         \circVlanif200
                                       \frac{1}{2}0
                                                        D 10.0.0.2
                                                                                  Vlanif200
    192.168.2.0/24 Direct 0<br>192.168.2.1/32 Direct 0
                                                             192.168.2.1
                                                                                  Vlanif20
                                                         \mathbf D127.0.0.1
                                                                                  Vlanif20
```

```
[LSW1]
```

```
[LSW2]dis ip routing-table vpn-instance vpn-rt<br>Route Flags: R - relay, D - download to fib
Routing Tables: vpn-rt<br>Destinations: 5
                                             Routes : 5
Destination/Mask Proto Pre Cost
                                                          Flags NextHop
                                                                                         Interface
      10.0.0.0/30 Direct 0<br>10.0.0.2/32 Direct 0<br>172.16.1.0/24 Direct 0
                                                             \, D
                                                                   10.0.0.2
                                                                                          Vlanif100
                                                                  127.0.0.1<br>172.16.1.1Vlanif100
                                                                                          Vlanif10
      172.16.1.1/32
                         Direct
                                                                   127.0.0.1
                                                                                         Vlanif10
     192.168.1.0/24 ISIS-L1 15
                                             20
                                                              \, D
                                                                   10.0.0.1
                                                                                          Vlanif100
 [LSW2]
```
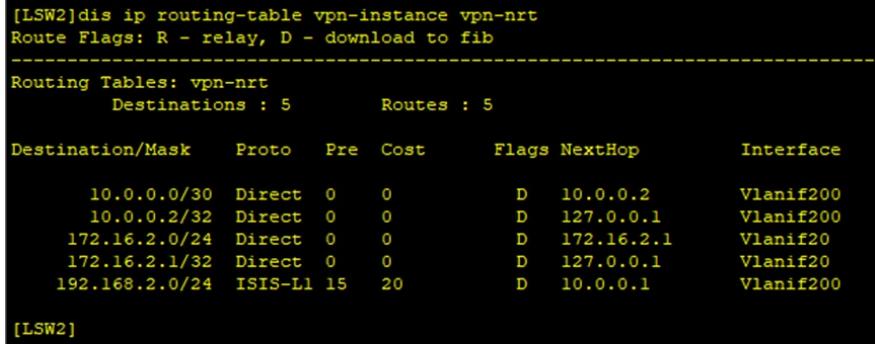

PC分别填写IP地址,相同VPN实例的业务能PING通,不同VPN实例的业务不能互通。

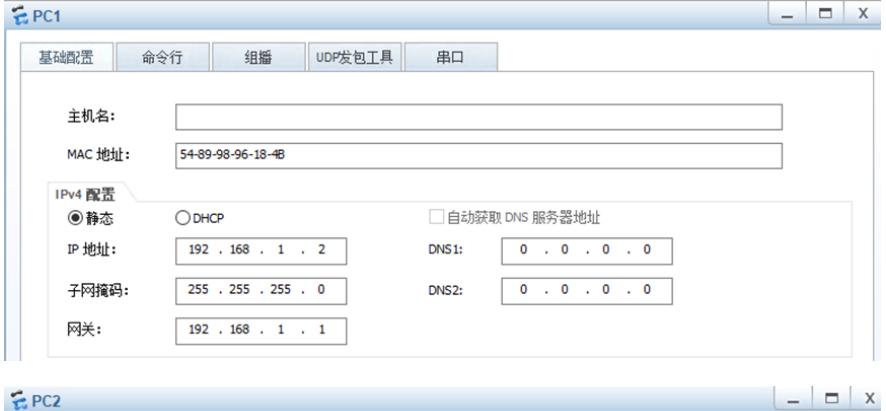

 $EPC2$ 

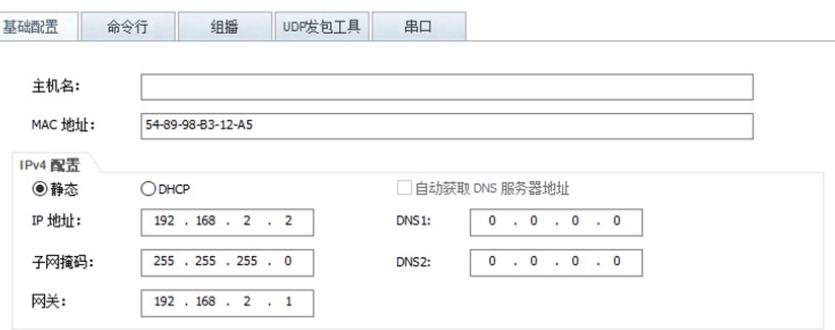

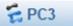

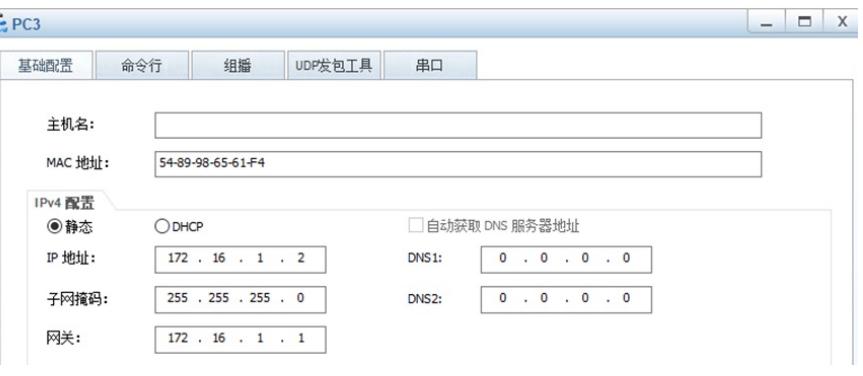

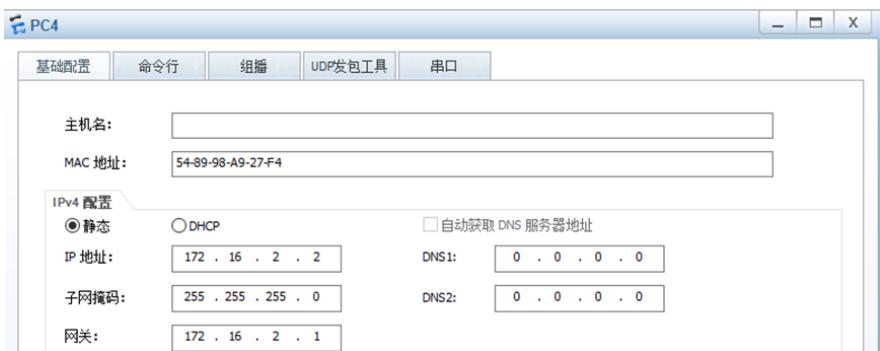

```
EPC1up吟句工具
                          细纸
                                                串口
   其种型罢
              命令行
 Welcome to use PC Simulator!
 PC>ping 172.16.1.2
Ping 172.16.1.2: 32 data bytes, Press Ctrl_C to break<br>From 172.16.1.2: bytes=32 seq=1 ttl=126 time=125 ms
 From 172.16.1.2: bytes=32 seq=2 ttl=126 time=79 ms
 From 172.16.1.2: bytes=32 seq=3 ttl=126 time=78 ms
 From 172.16.1.2: bytes=32 seq=4 ttl=126 time=63 ms
 From 172.16.1.2: bytes=32 seq=5 ttl=126 time=79 ms
  --- 172.16.1.2 ping statistics ---<br>5 packet(s) transmitted
   5 packet (s) received
  0.00% packet loss
   round-trip min/avg/max = 63/84/125 ms
 PC>ping 172.16.2.2
 Ping 172.16.2.2: 32 data bytes, Press Ctrl_C to break
 Request timeout!
 Request timeout!
 Request timeout!
 Request timeout!
 Request timeout!
   -- 172.16.2.2 ping statistics ---
  5 packet(s) transmitted<br>0 packet(s) received
```

```
EPC2
```
100.00% packet loss

```
UDP发包T具
  其碑学
              命令行
                       组播
                                                   \#Welcome to use PC Simulator!
PC>ping 172.16.2.2
Ping 172.16.2.2: 32 data bytes, Press Ctrl_C to break<br>From 172.16.2.2: bytes=32 seq=1 ttl=126 time=110 ms
From 172.16.2.2: bytes=32 seq=1 cu-120 cme=110 ms<br>From 172.16.2.2: bytes=32 seq=2 ttl=126 time=79 ms<br>From 172.16.2.2: bytes=32 seq=3 ttl=126 time=78 ms
From 172.16.2.2: bytes=32 seq=4 ttl=126 time=110 ms
From 172.16.2.2: bytes=32 seq=5 ttl=126 time=63 ms
  -- 172.16.2.2 ping statistics ---
 5 packet(s) transmitted<br>5 packet(s) received
  0.00% packet loss
  round-trip min/avg/max = 63/88/110 ms
PC>ping 172.16.1.2
Ping 172.16.1.2: 32 data bytes, Press Ctrl_C to break
Request timeout!
Request timeout!
Request timeout!
Request timeout!
Request timeout!
  -- 172.16.1.2 ping statistics ---
  5 packet(s) transmitted
  0 packet (s) received
  100.008 packet loss
```

```
EPC3
```
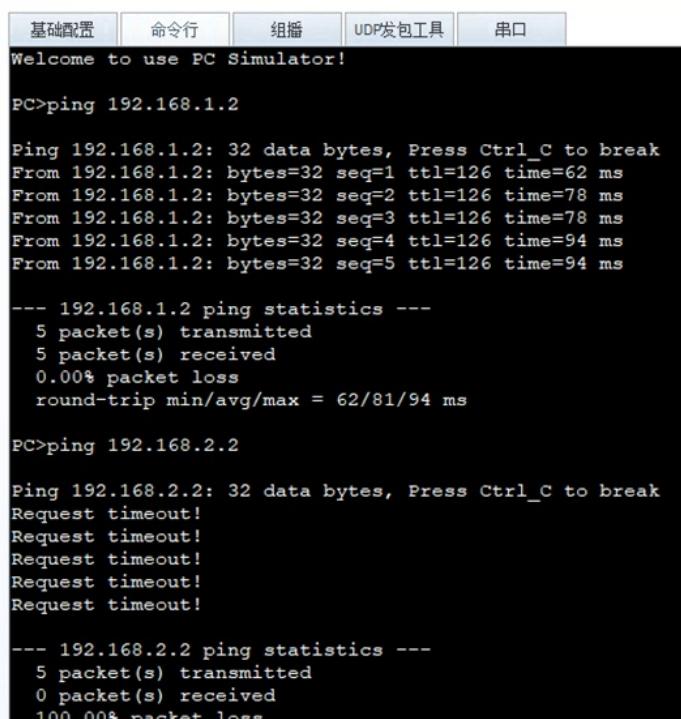

# $EPC4$

```
UDP发包工具 串口
  基础配置
               命令行 组播
Welcome to use PC Simulator!
PC>ping 192.168.2.2
Ping 192.168.2.2: 32 data bytes, Press Ctrl_C to break<br>From 192.168.2.2: bytes=32 seq=1 ttl=126 time=93 ms<br>From 192.168.2.2: bytes=32 seq=2 ttl=126 time=78 ms<br>From 192.168.2.2: bytes=32 seq=3 ttl=126 time=63 ms
Request timeout!
From 192.168.2.2: bytes=32 seq=5 ttl=126 time=94 ms
  -- 192.168.2.2 ping statistics ---<br>5 packet(s) transmitted<br>4 packet(s) received
  20.008 packet loss
   round-trip min/avg/max = 63/82/94 ms
PC>ping 192.168.1.2
Ping 192.168.1.2: 32 data bytes, Press Ctrl_C to break
Request timeout!
Request timeout!
Request timeout!
Request timeout!
Request timeout!
  -- 192.168.1.2 ping statistics ---<br>5 packet(s) transmitted<br>0 packet(s) received
   100.00% packet loss
```
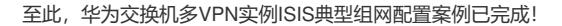